# Over de regenboog

Dit is een eigen creatie dd 10/02/2012 Lesje gemaakt met Photoshop CS4 Lesvoorbereiding en -opmaak: Trytrix

### 1. NIEUW BESTAND

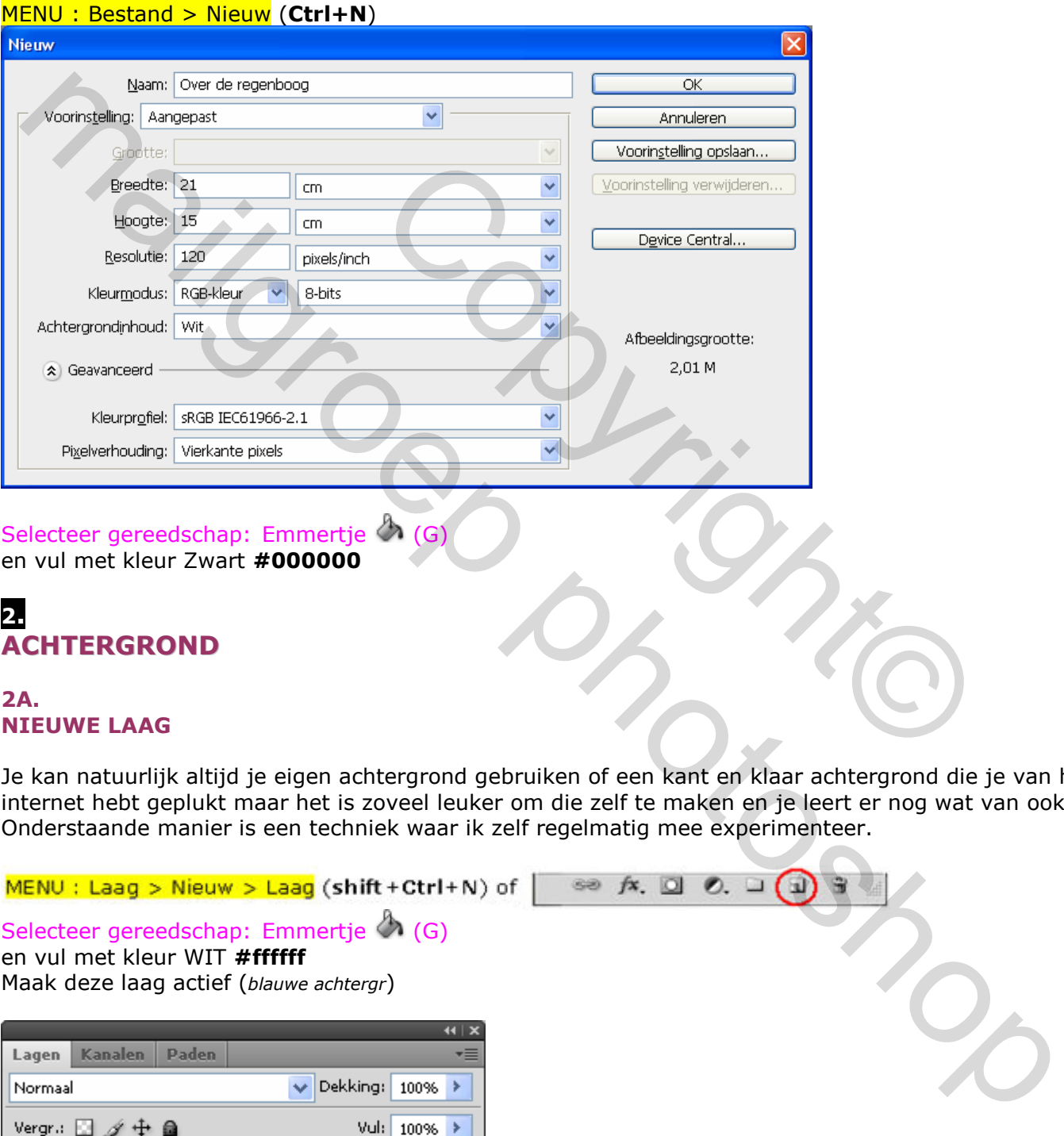

### NIEUWE LAAG

Je kan natuurlijk altijd je eigen achtergrond gebruiken of een kant en klaar achtergrond die je van het internet hebt geplukt maar het is zoveel leuker om die zelf te maken en je leert er nog wat van ook. Onderstaande manier is een techniek waar ik zelf regelmatig mee experimenteer.

Selecteer gereedschap: Emmertje  $\mathcal{A}$  (G) en vul met kleur WIT #ffffff Maak deze laag actief (blauwe achtergr)

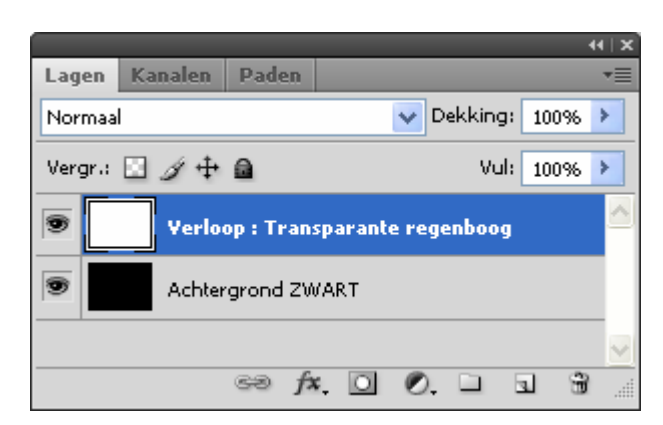

### 2B. REGENBOOGVERLOOP

### Selecteer gereedschap: Verloop  $\Box$  (G)

In het uitrolmenu kies je voor "Transparante regenboog" en we gaan dit toepassen als "Lineair verloop". Als Modus kies je voor "Verschil"

 $\overline{a}$ 

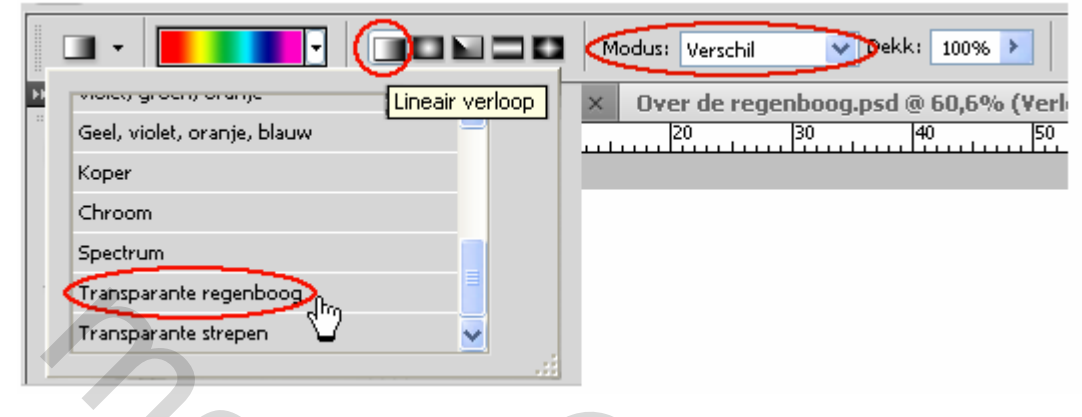

Trek nu een verloop van links naar rechts

#### Resultaat

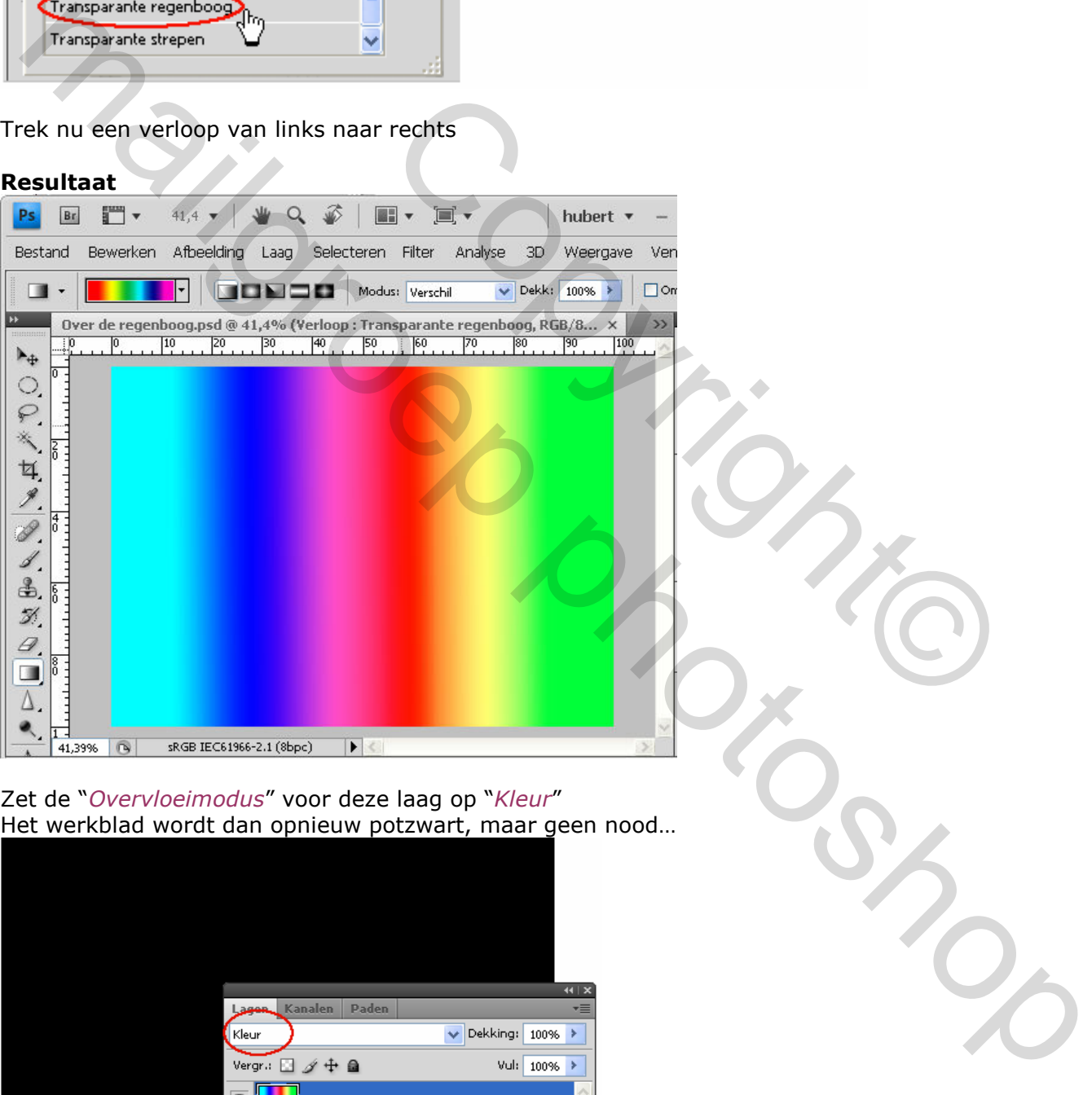

Zet de "Overvloeimodus" voor deze laag op "Kleur" Het werkblad wordt dan opnieuw potzwart, maar geen nood…

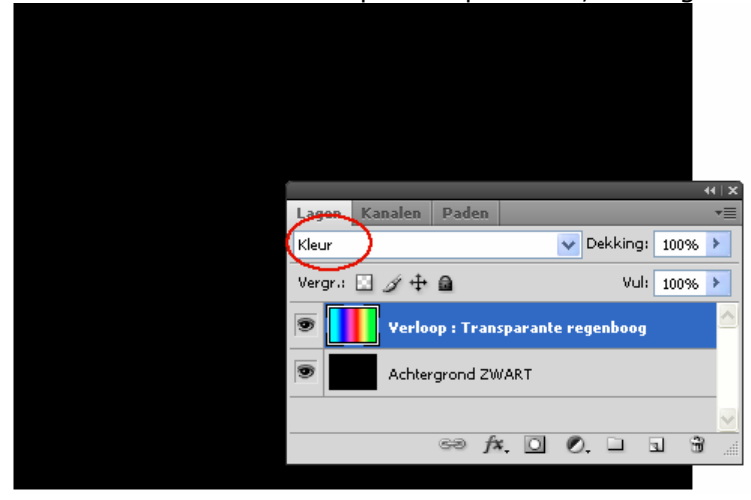

#### 2C. LAAGMASKER en ROOKPENSELEN

Indien nog niet gebeurd ontgrendel de Achtergrond laag (Alt + dubbel klik)

Schuif nu de laag Verloop : Transparante regenboog onder de laag Achtergrond ZWART (deze laag blijft actief (blauwe achtergr)).

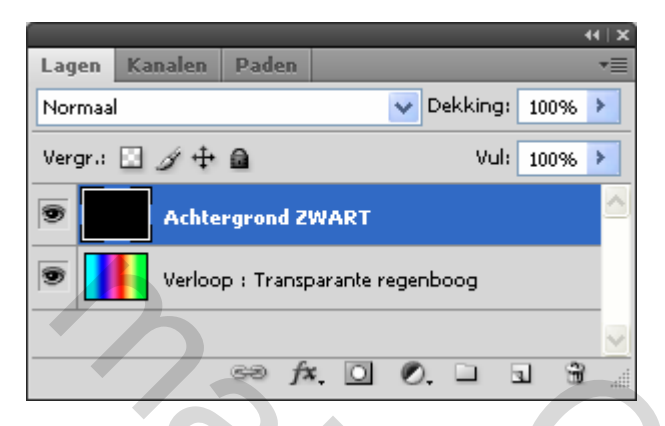

We gaan nu via een laagmasker

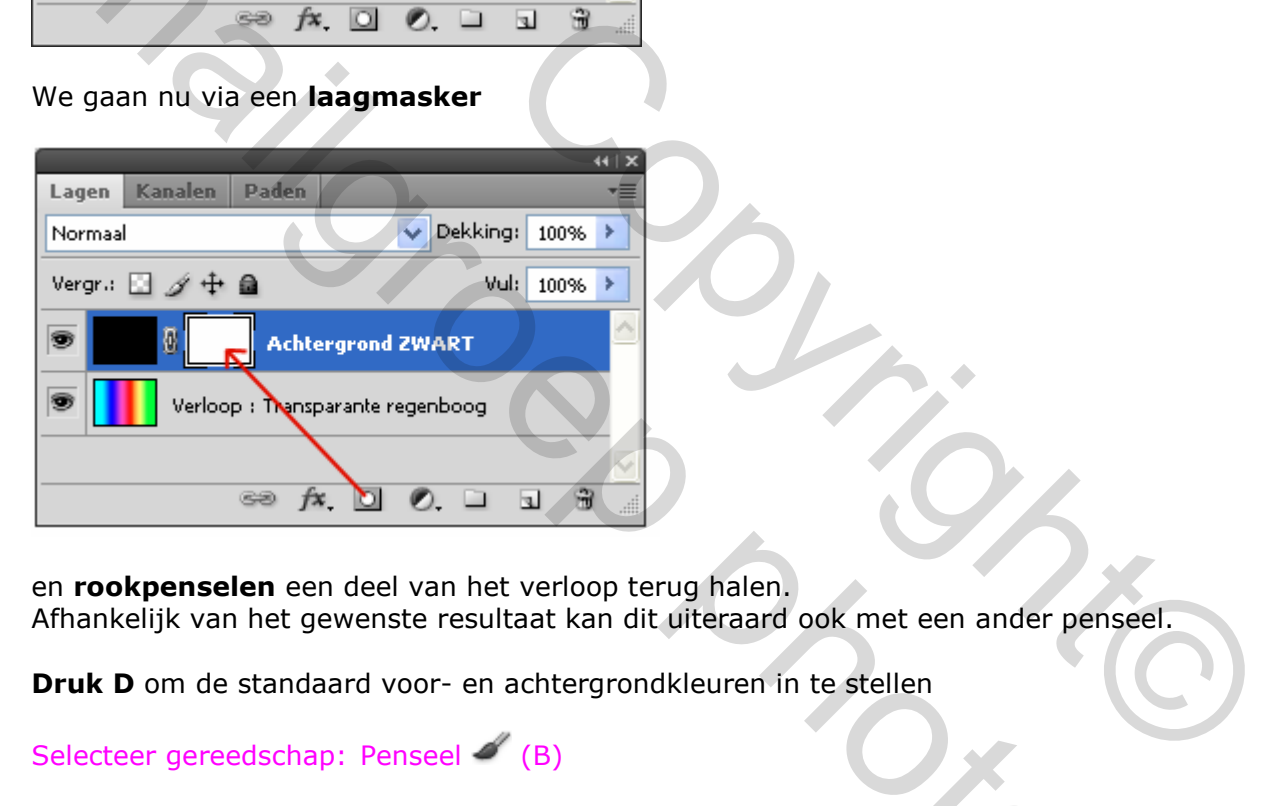

en rookpenselen een deel van het verloop terug halen. Afhankelijk van het gewenste resultaat kan dit uiteraard ook met een ander penseel.

Druk D om de standaard voor- en achtergrondkleuren in te stellen

### Selecteer gereedschap: Penseel (B)

Kies voor Penselen laden/vervangen en open het bestand "RookPenselen.abr"

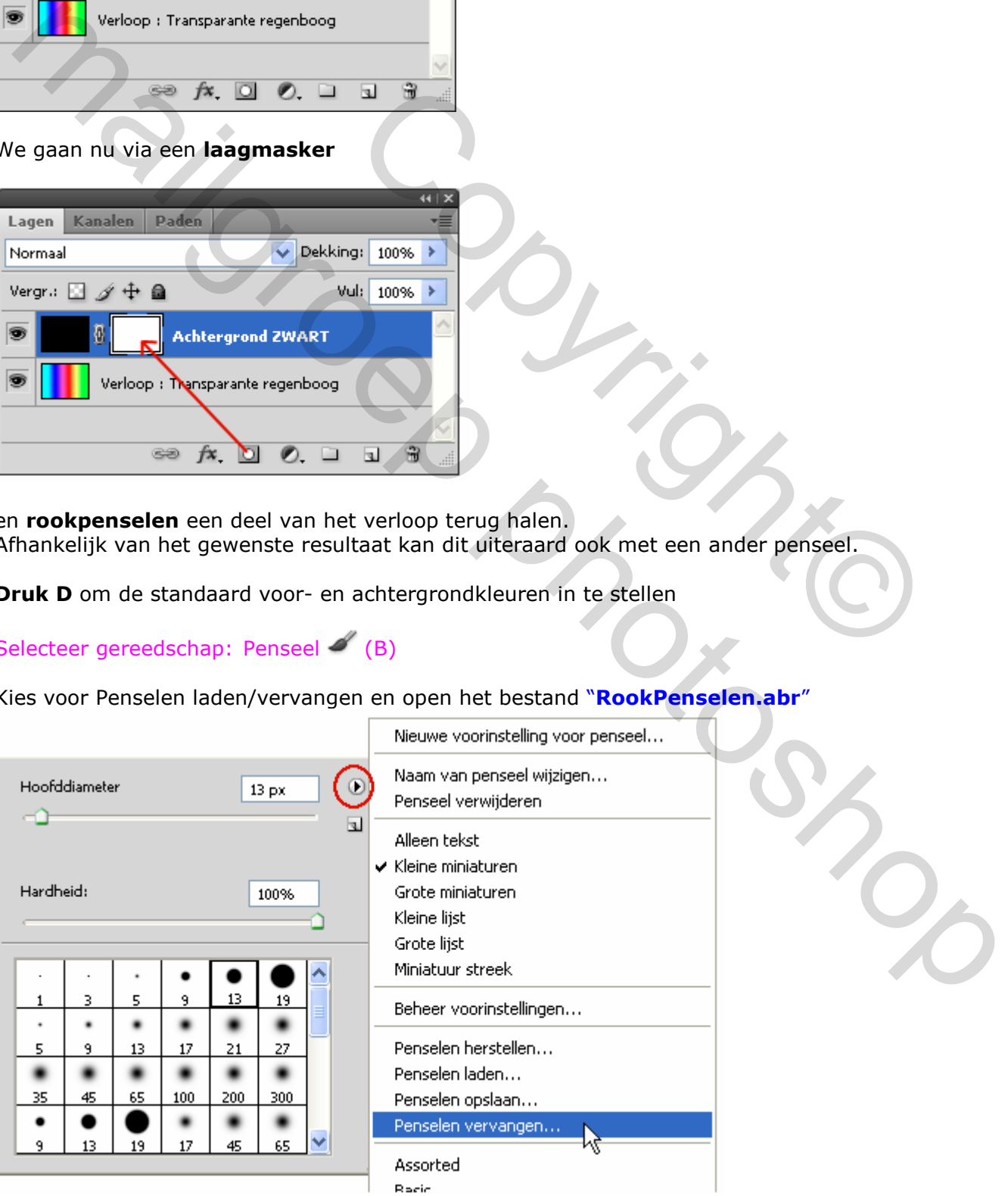

Gebruik verschillende penselen uit de set om aldus, via de onderliggende kleuren v/h verloop, gekleurde rook te creëren (zie afb).

Dit zal er uiteraard voor elkeen anders uitzien.

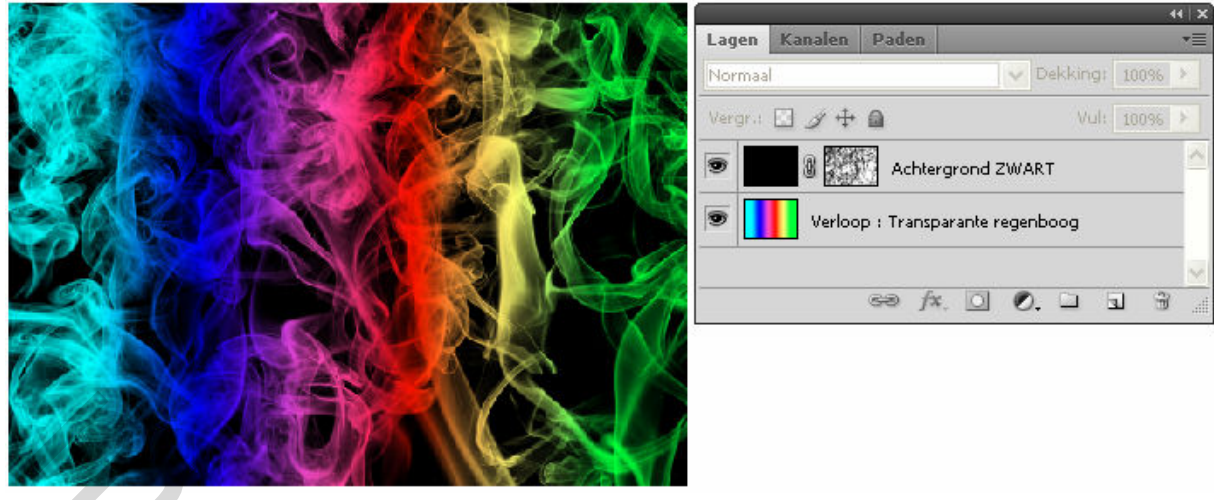

### 2D. LAGEN SAMENVOEGEN

Alle lagen zijn zichtbaar. Bovenste laag actief (blauwe achtergr). Druk Shift+Ctrl+Alt+E om de lagen samen te voegen naar een NIEUWE laag (hier Samengevoegd). laag actief (blauwe achtergr).<br>en samen te voegen naar een NIEUWE laag (*hier Sameng*<br>We achtergr).<br>ile andere lagen om de inhoud ervan te verbergen.<br>Ingsonscherpte

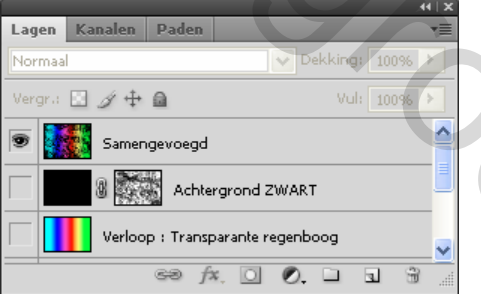

#### 2E. **VERVAGEN**

Laag **Samengevoegd** is actief (blauwe achtergr). Klik op het oogpictogram  $\bullet$  naast de andere lagen om de inhoud ervan te verbergen.

MENU : Filter > vervagen > Bewegingsonscherpte

Voor mijn penselenkeuze heb ik onderstaande waarden toegepast.

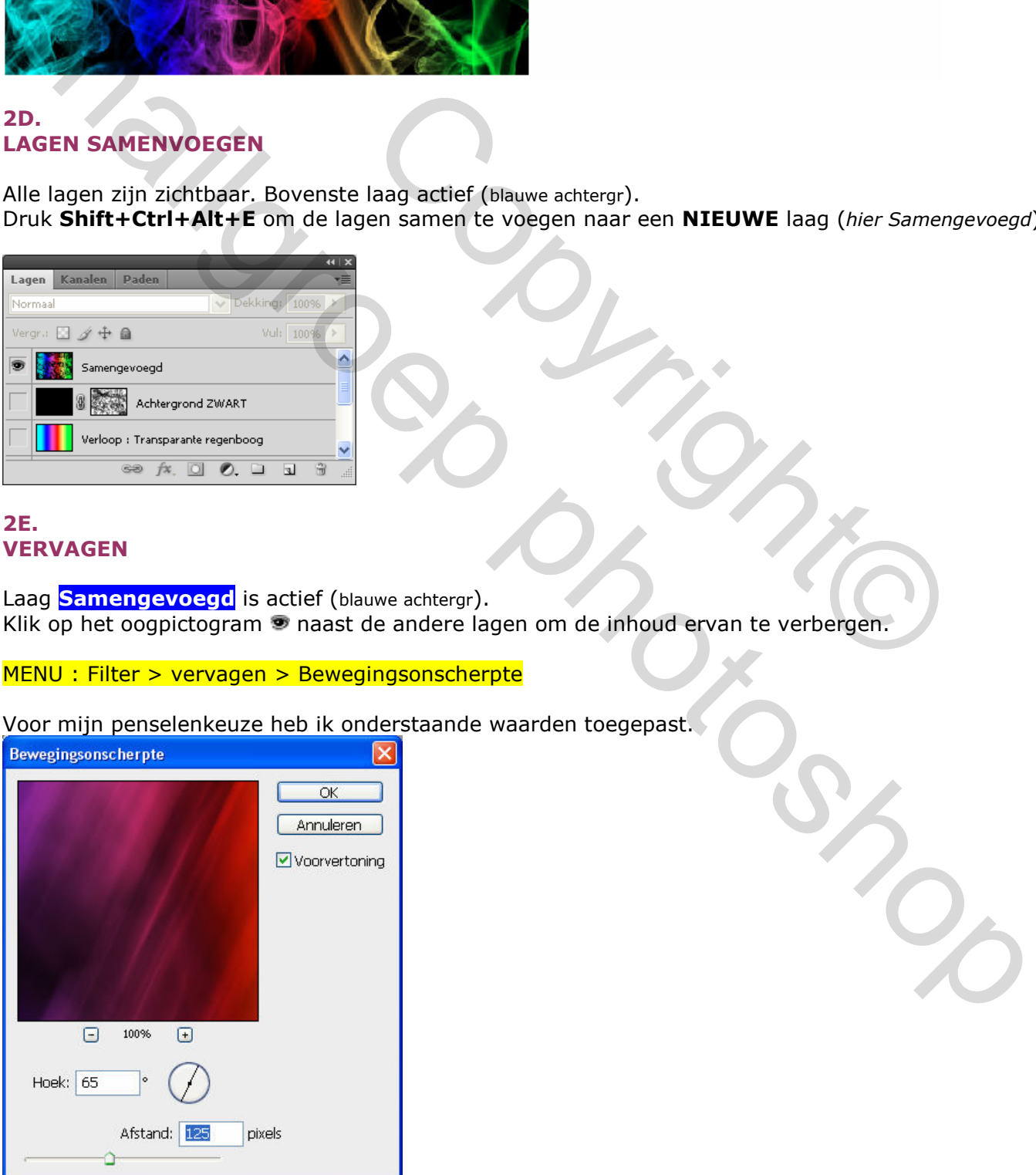

```
Resultaat
```
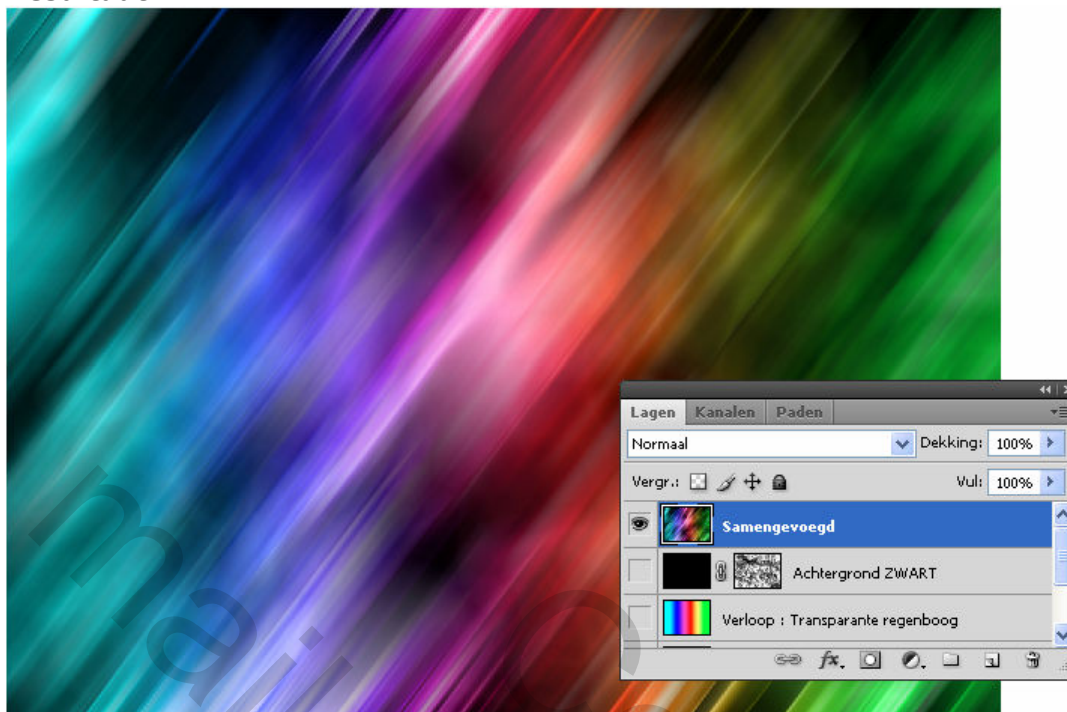

# 3. AFBEELDINGEN UIT BIJLAGE

MENU: Bestand > openen (Ctrl+O) "Startfoto.jpg"

Ctrl+A en Ctrl+C om naar het klembord te kopiëren Ctrl+V om als nieuwe laag op het werkdocument te plakken Zet de "Overvloeimodus" op "Lichtsterkte"

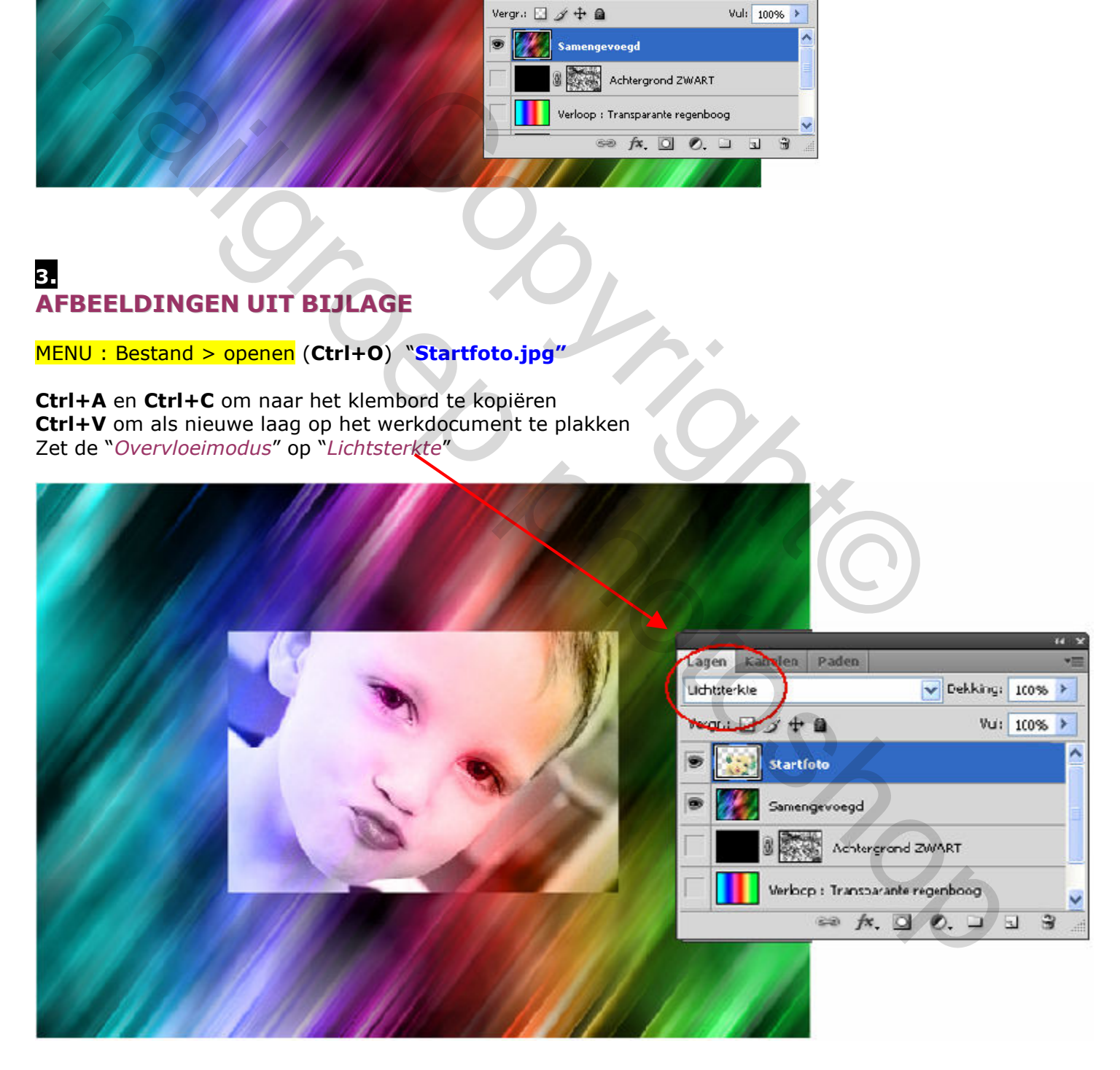

# 4. **TRANSFORMEREN**

#### MENU : Bewerken > Vrije transformatie (Ctrl+T)

Schaal en positioneer de foto zoals op de afb hieronder.

(Om de foto te schalen, sleep je een handgreep van het selectiekader totdat de foto de gewenste afmetingen heeft. Shift-sleep de handgreep om de hoogte-breedteverhouding van de selectie te behouden.)

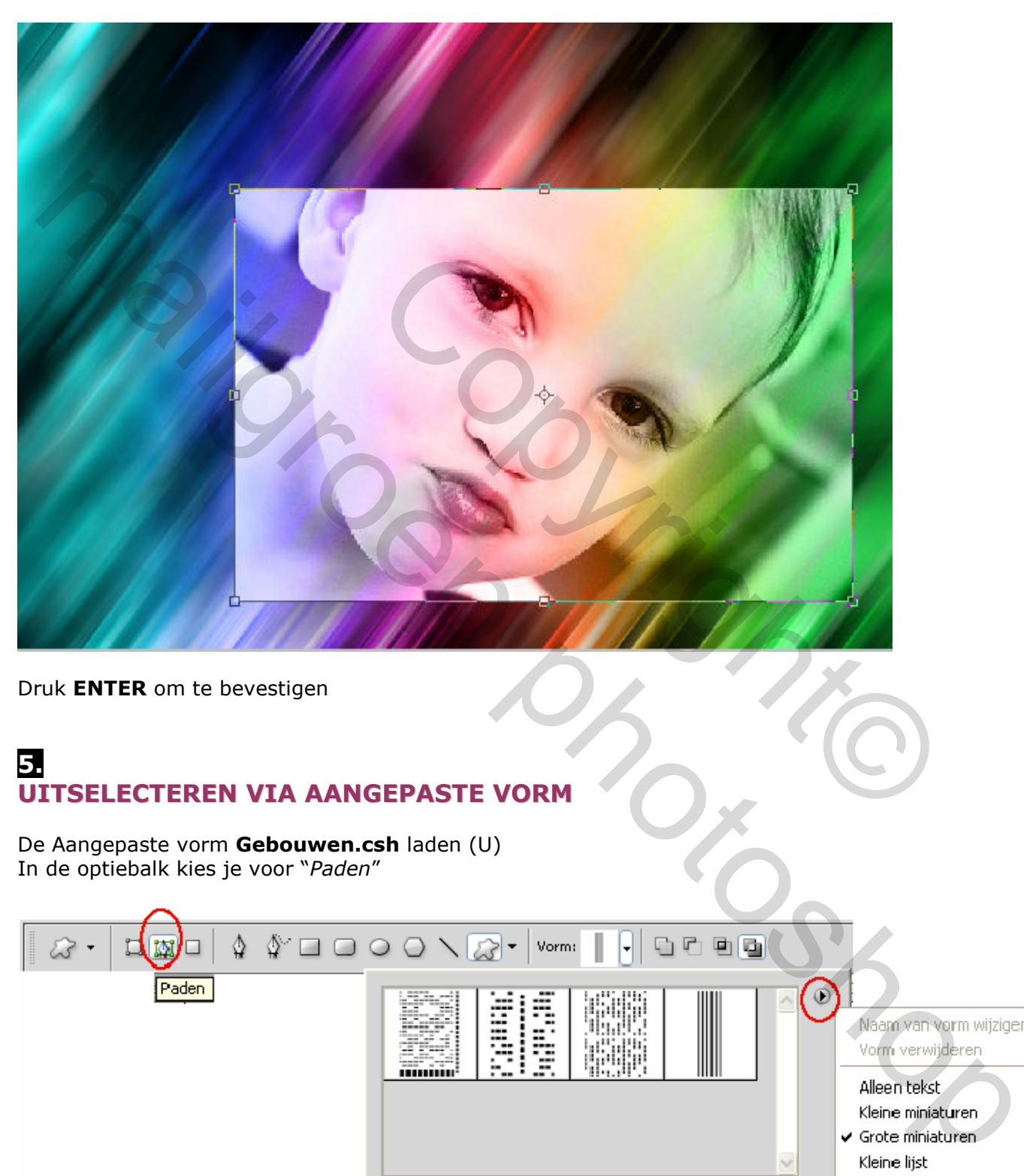

Druk ENTER om te bevestigen

# 5. UITSELECTEREN VIA AANGEPASTE VORM

De Aangepaste vorm Gebouwen.csh laden (U) In de optiebalk kies je voor "Paden"

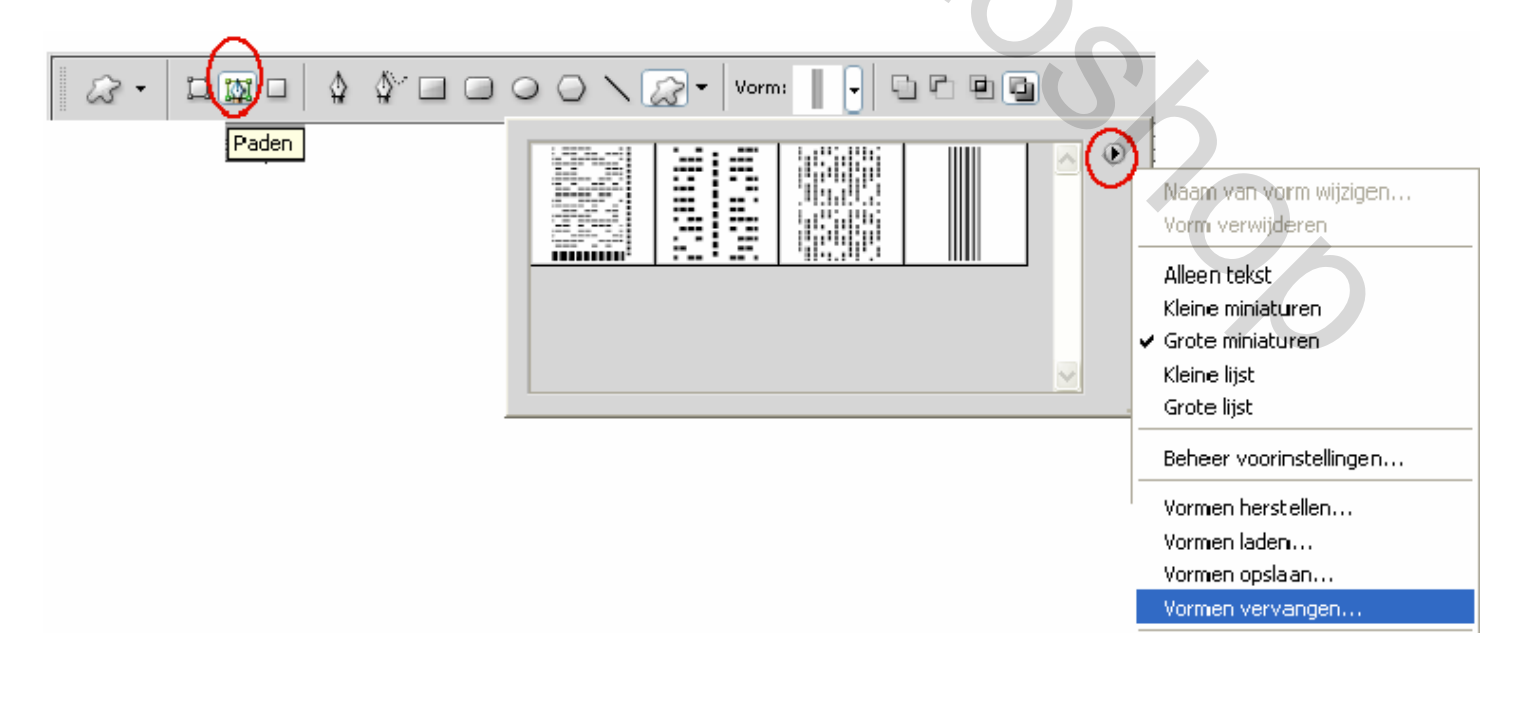

De laag **Startfoto** is actief (blauwe achtergr)

Gebruik "Vorm 4" en teken een vorm zoals in de afb hieronder

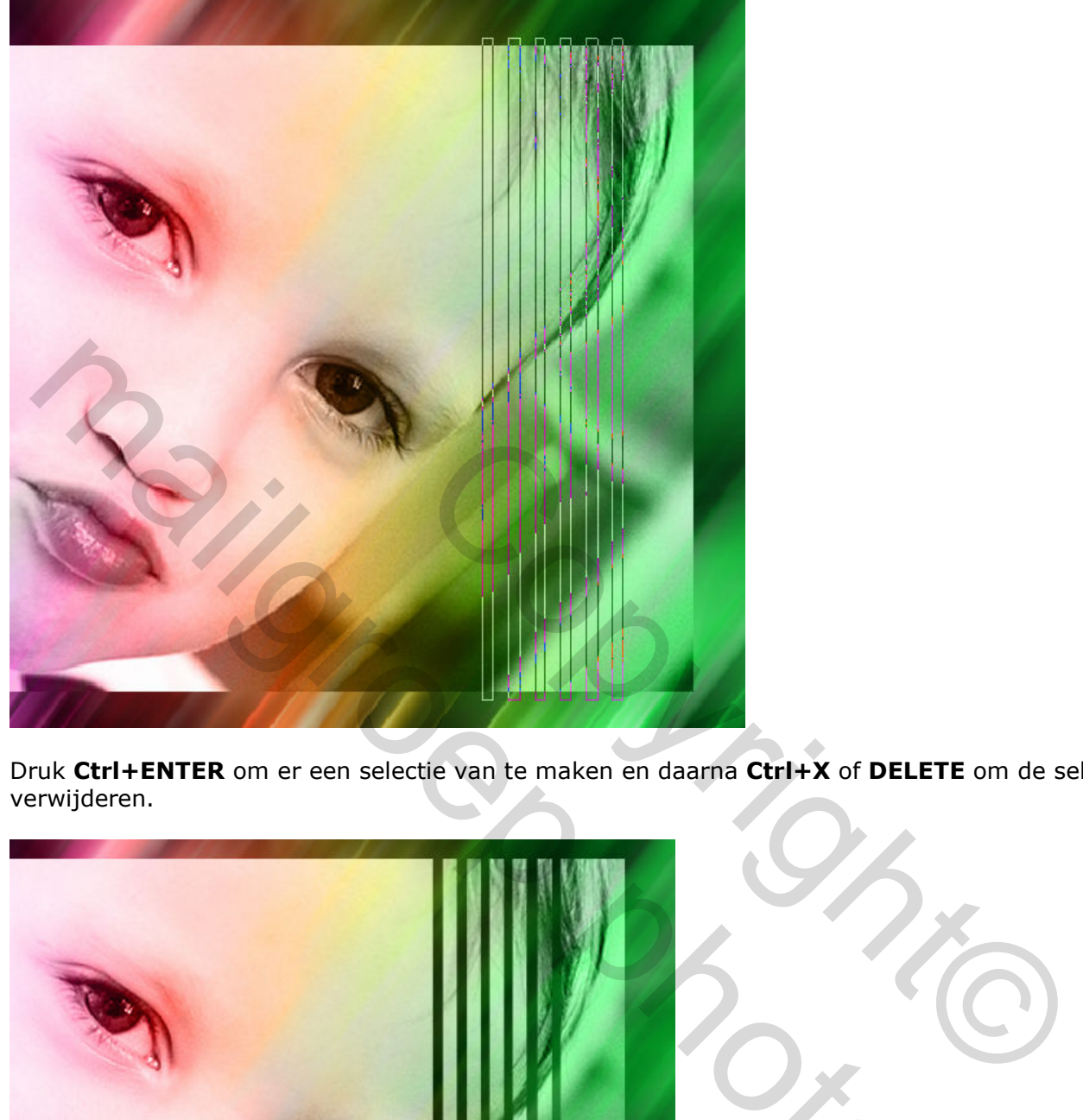

Druk Ctrl+ENTER om er een selectie van te maken en daarna Ctrl+X of DELETE om de selectie te verwijderen.

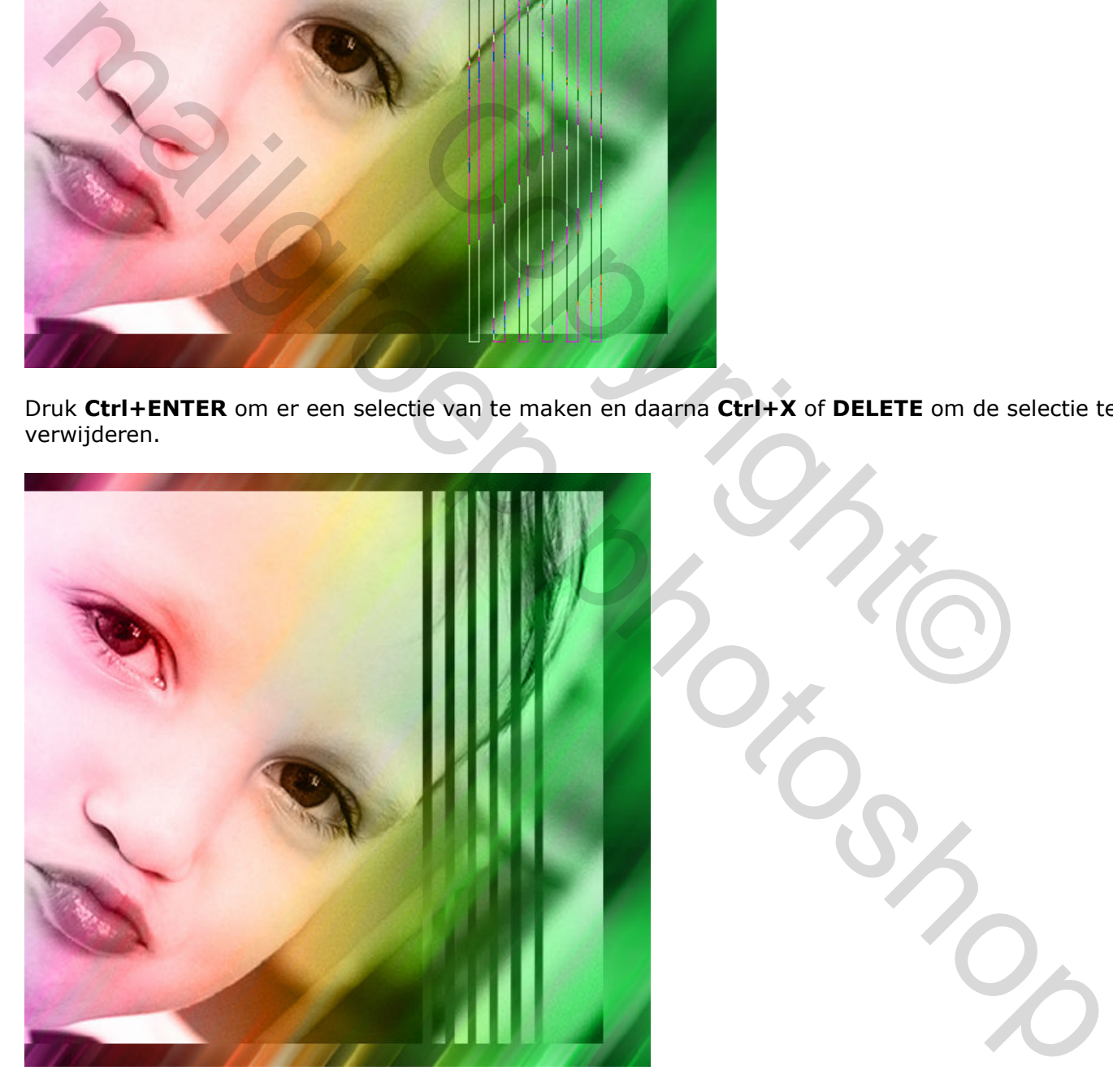

Teken de vorm nog eens maar iets kleiner zoals hieronder

MENU : Bewerken > Vrije transformatie (Ctrl+T)

Rechts klikken en kiezen voor "Roteren 90° linksom"

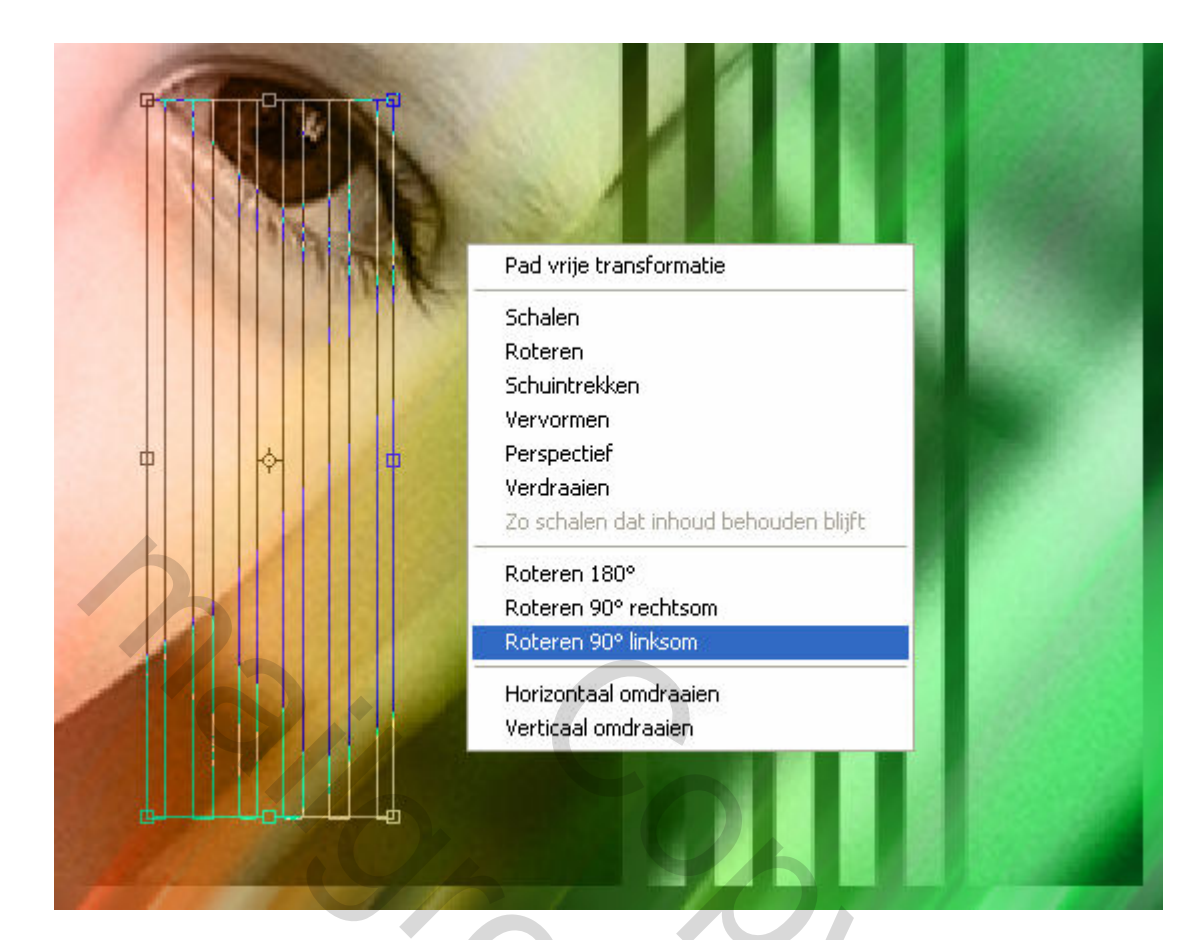

### Schaal en positioneer zoals hieronder

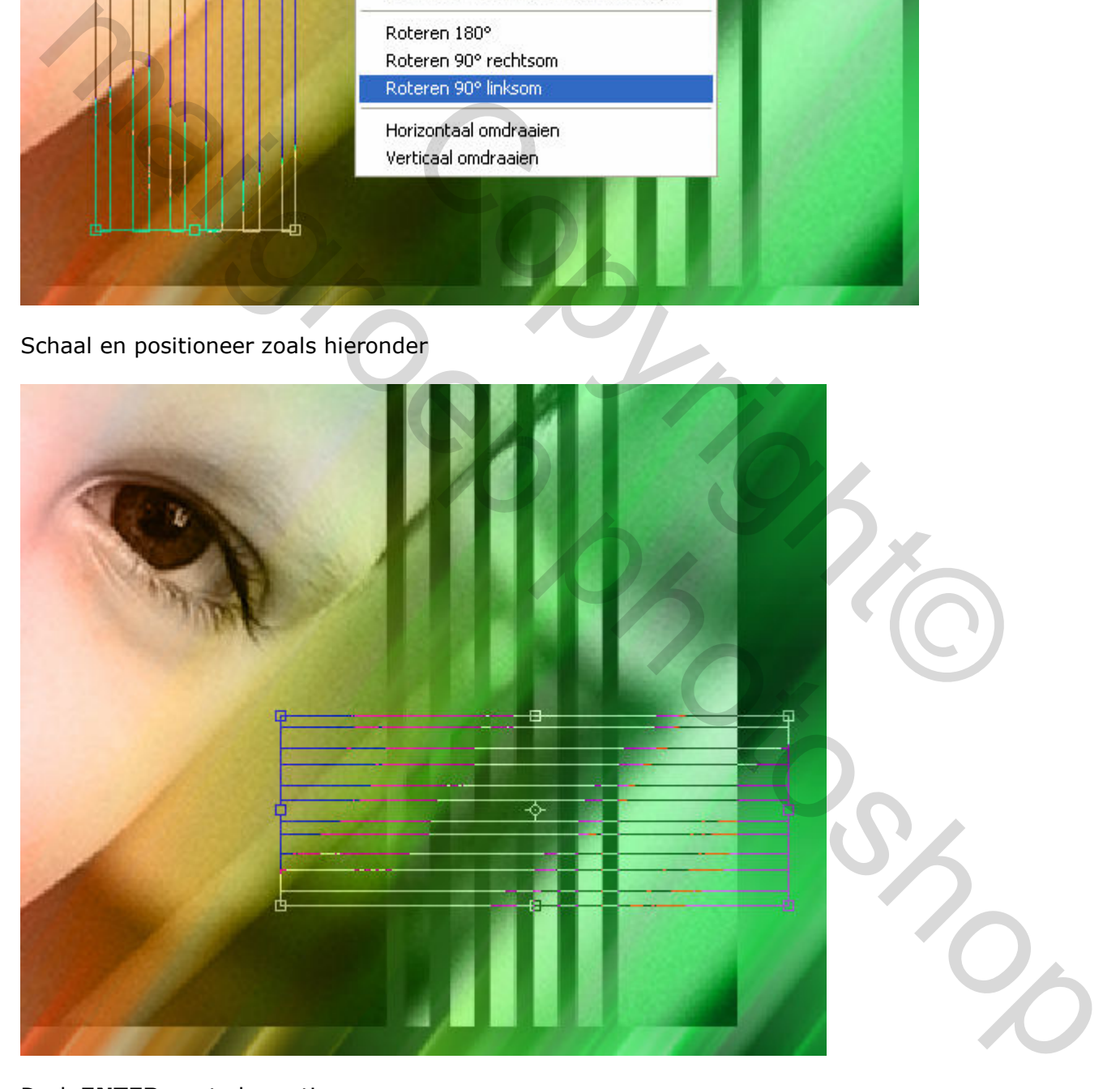

Druk ENTER om te bevestigen

Druk Ctrl+ENTER om er een selectie van te maken en daarna Ctrl+X of DELETE om de selectie te verwijderen.

#### Resultaat

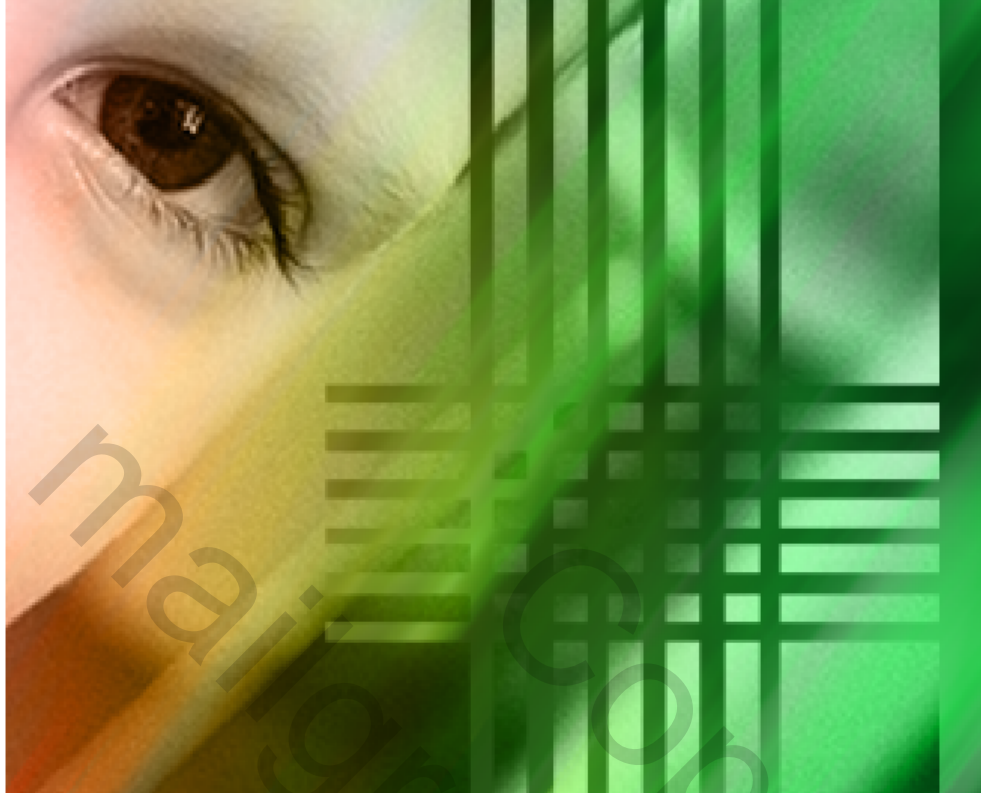

### 6. **SLAGSCHADUW**

#### Voeg nog wat slagschaduw toe

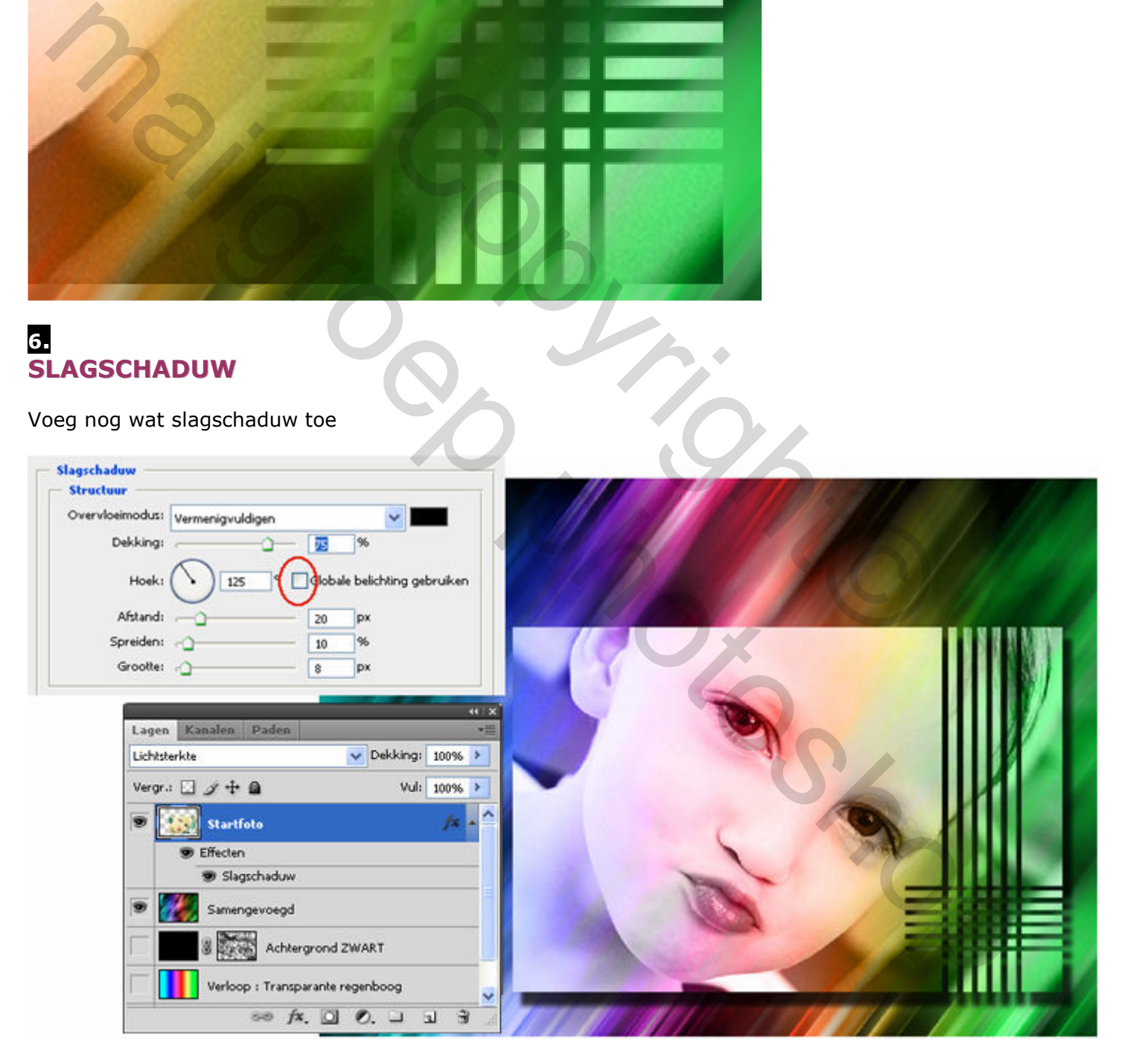

# 7. SCHADUW BINNEN via OMLIJNEN

Voeg gans bovenaan een NIEUWE laag toe. MENU: Laag > Nieuw > Laag (shift + Ctrl+N) of

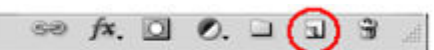

De laag <mark>Schaduw binnen</mark> is actief (blauwe achtergr)

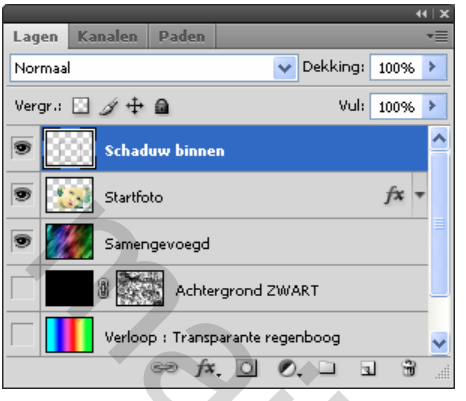

Selecteer gereedschap: Rechthoekig selectiekader [1] (M) En maak onderstaande selectie

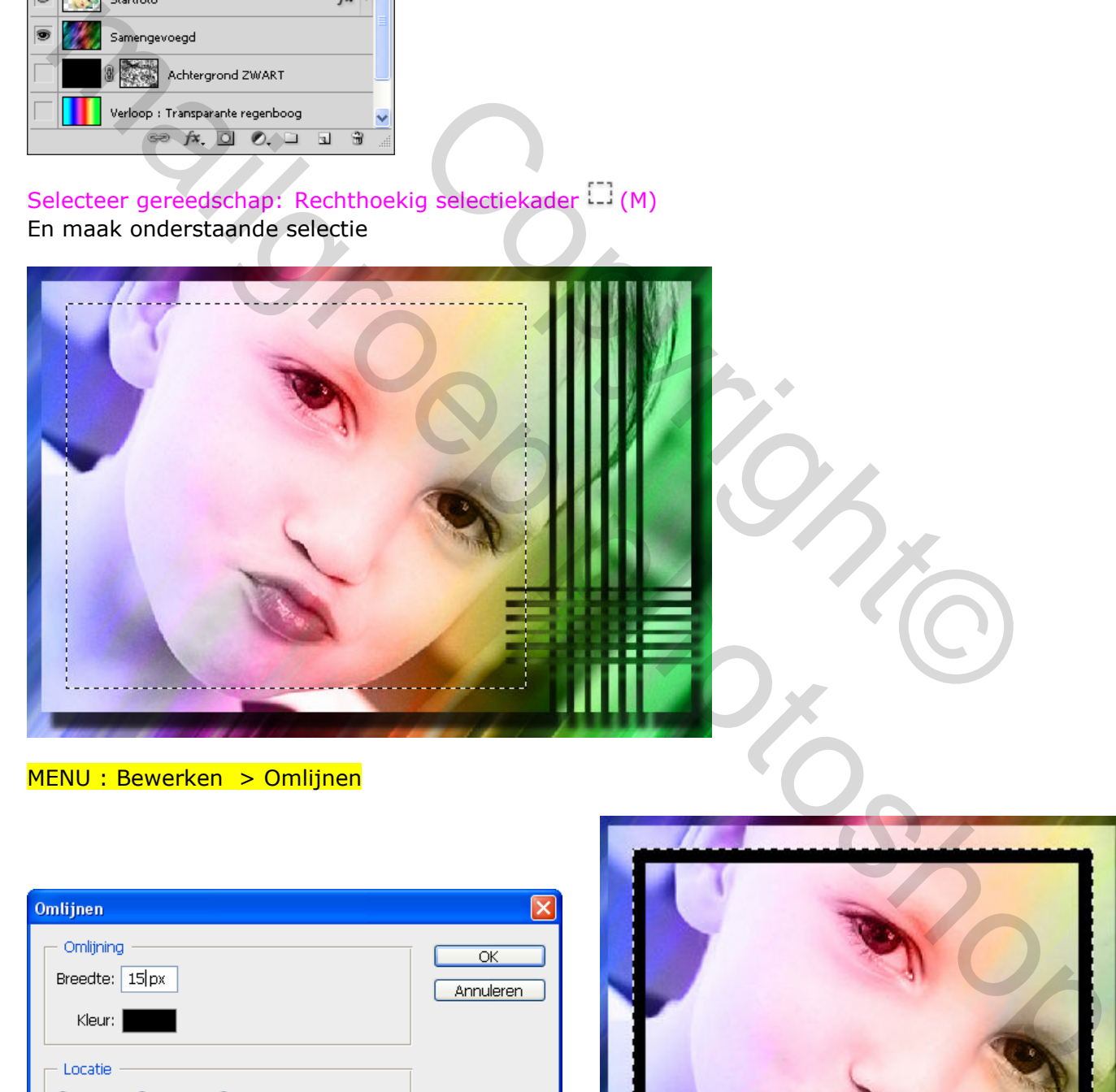

MENU : Bewerken > Omlijnen

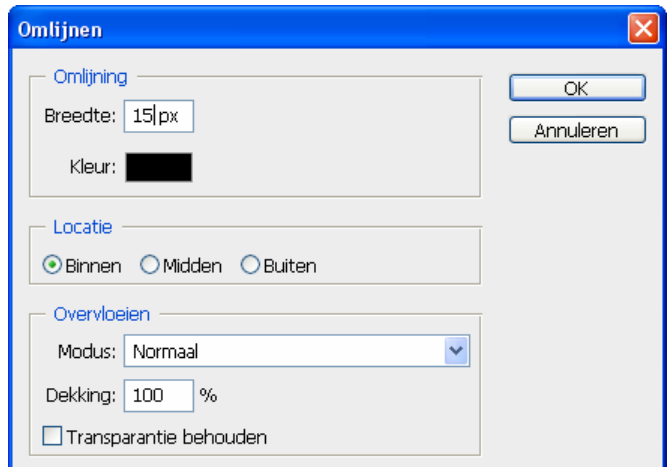

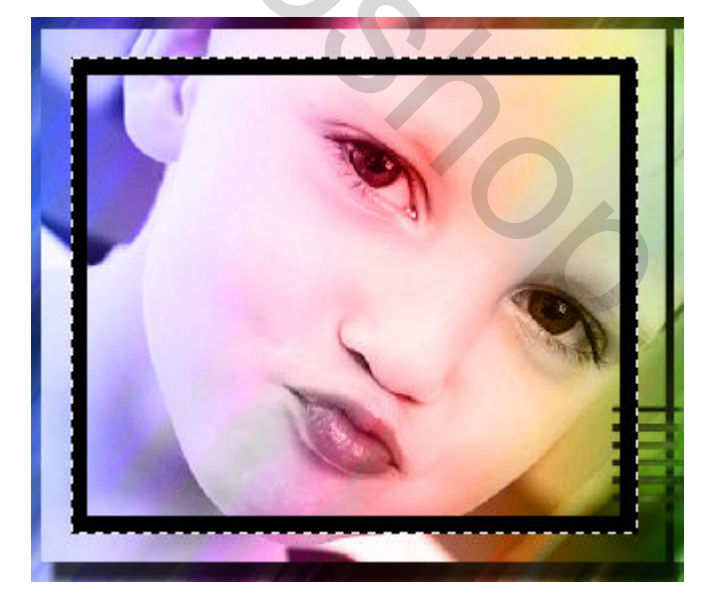

#### MENU : Filter > Vervagen > Gaussiaans vervagen

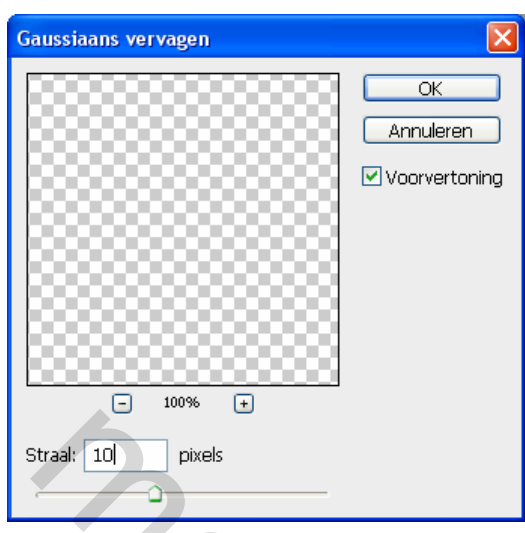

Ctrl+D om de selectie op te heffen

#### Resultaat

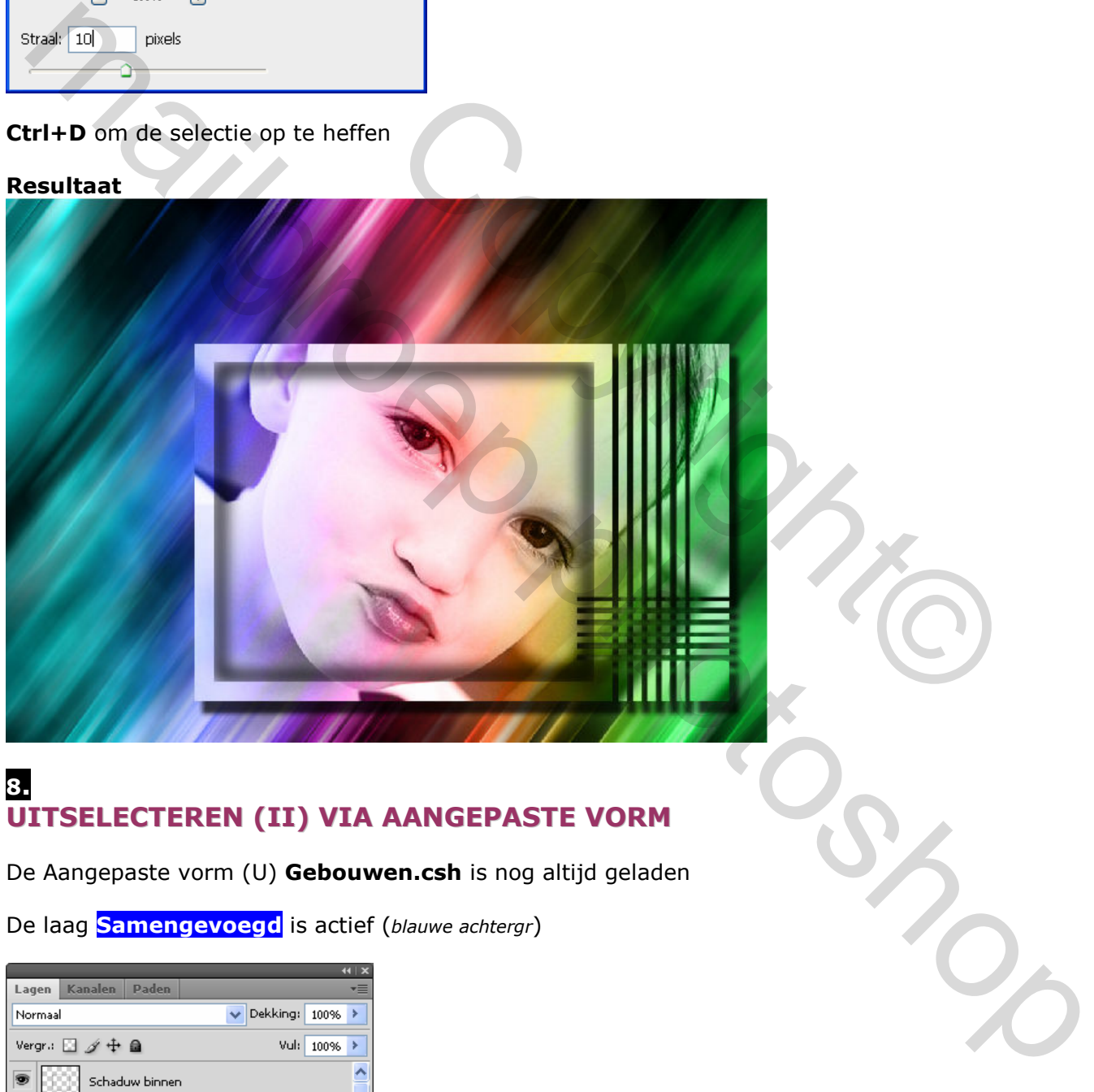

### 8. UITSELECTEREN (II) VIA AANGEPASTE VORM

De Aangepaste vorm (U) Gebouwen.csh is nog altijd geladen

De laag **Samengevoegd** is actief (blauwe achtergr)

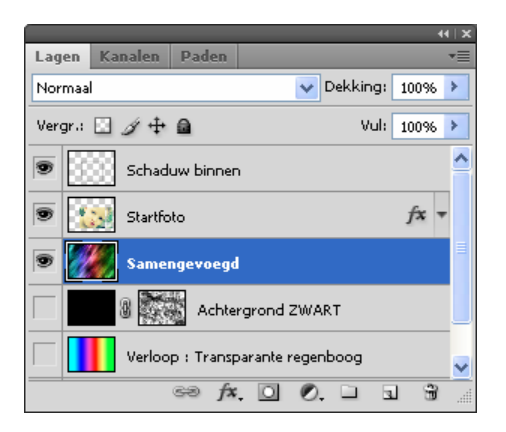

Gebruik opnieuw "Vorm 4" en teken een vorm zoals in de afb hieronder

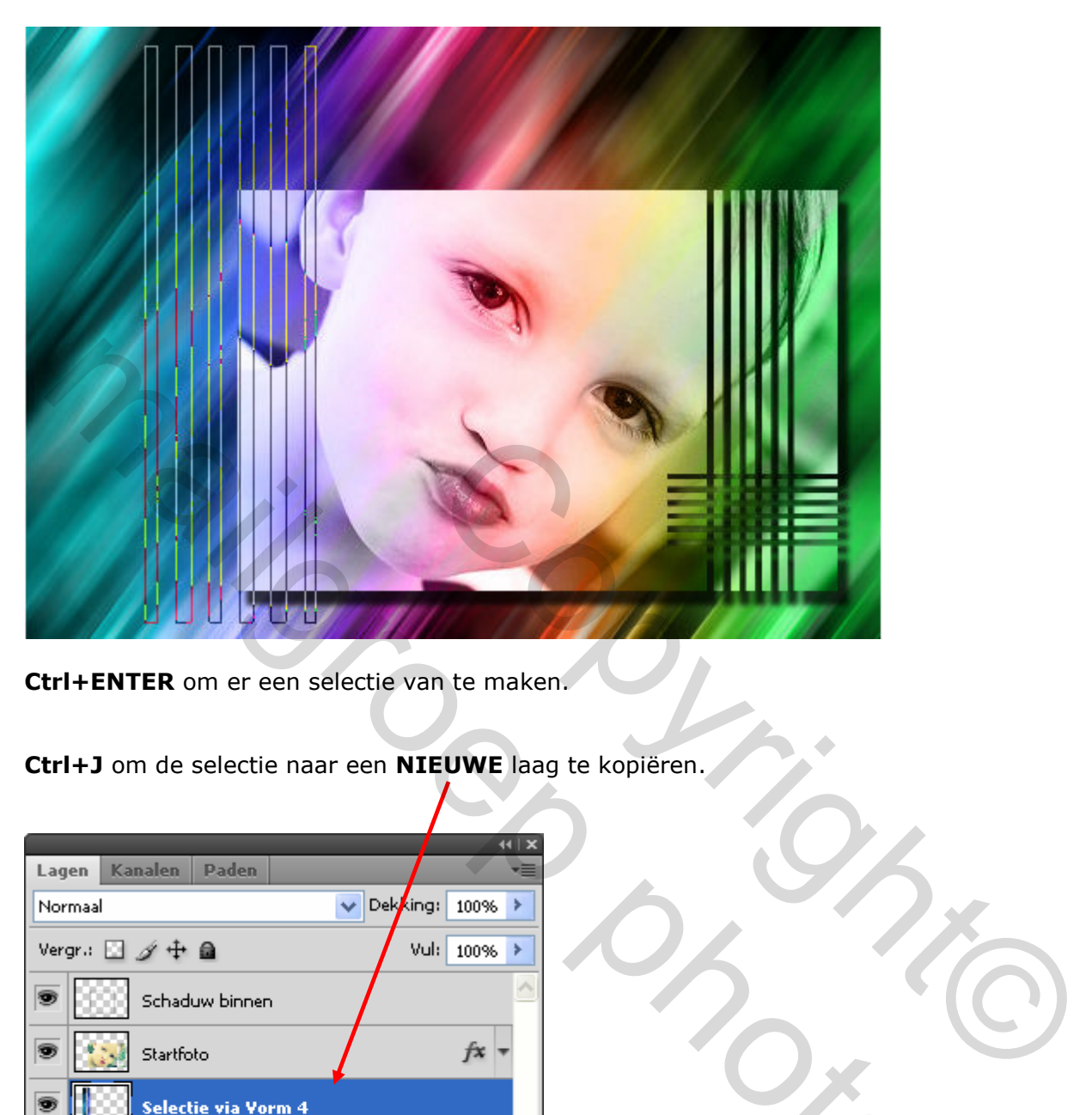

Ctrl+ENTER om er een selectie van te maken.

Ctrl+J om de selectie naar een NIEUWE laag te kopiëren.

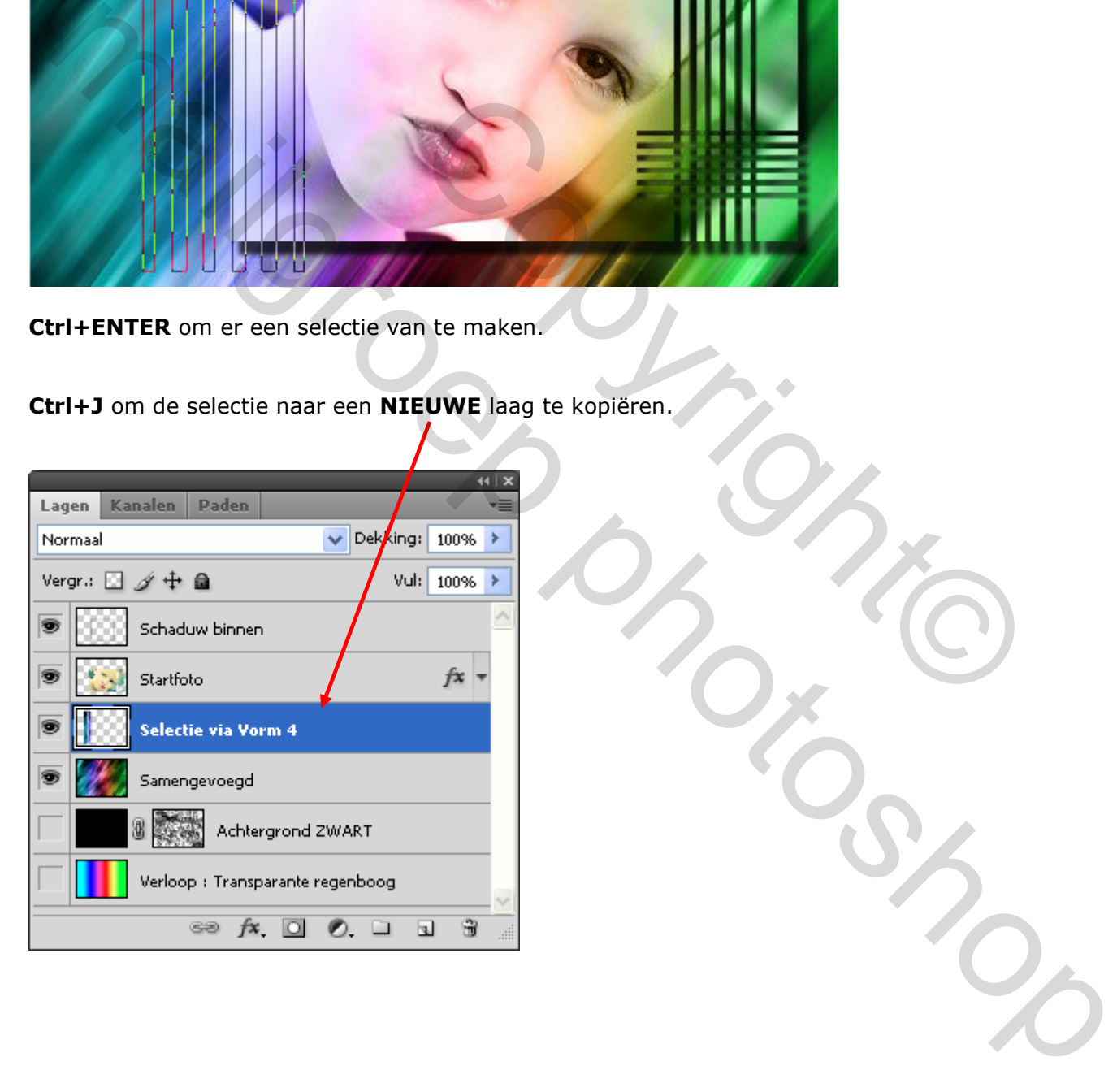

# 9. **SLAGSCHADUW**

Voeg nog wat slagschaduw toe

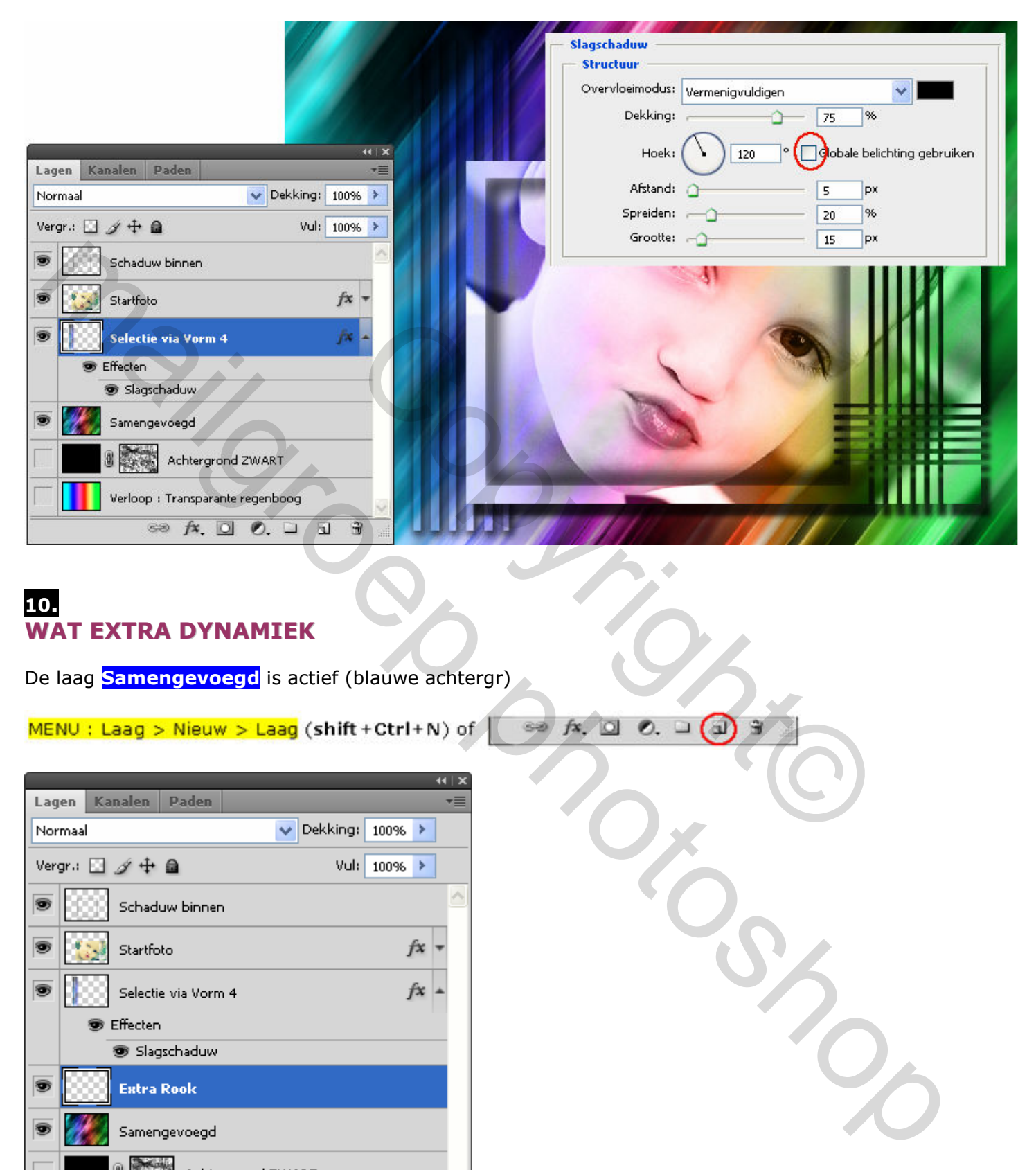

### 10. WAT EXTRA DYNAMIEK

De laag **Samengevoegd** is actief (blauwe achtergr)

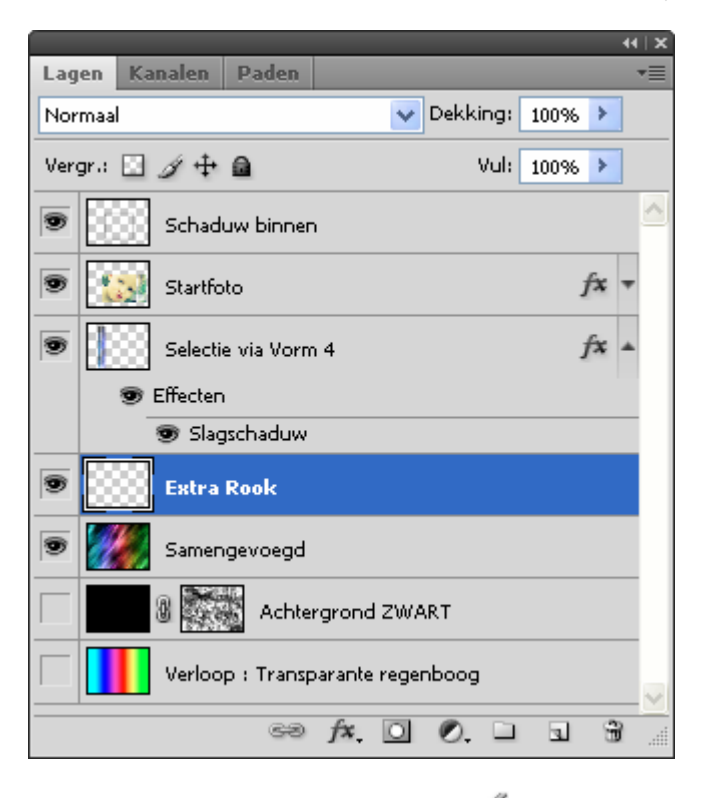

Selecteer gereedschap: Penseel  $\mathcal{L}(B)$  en voeg, naar keuze, wat extra rook toe ( zie afb). Speel eventueel wat met de dekking v/d laag.

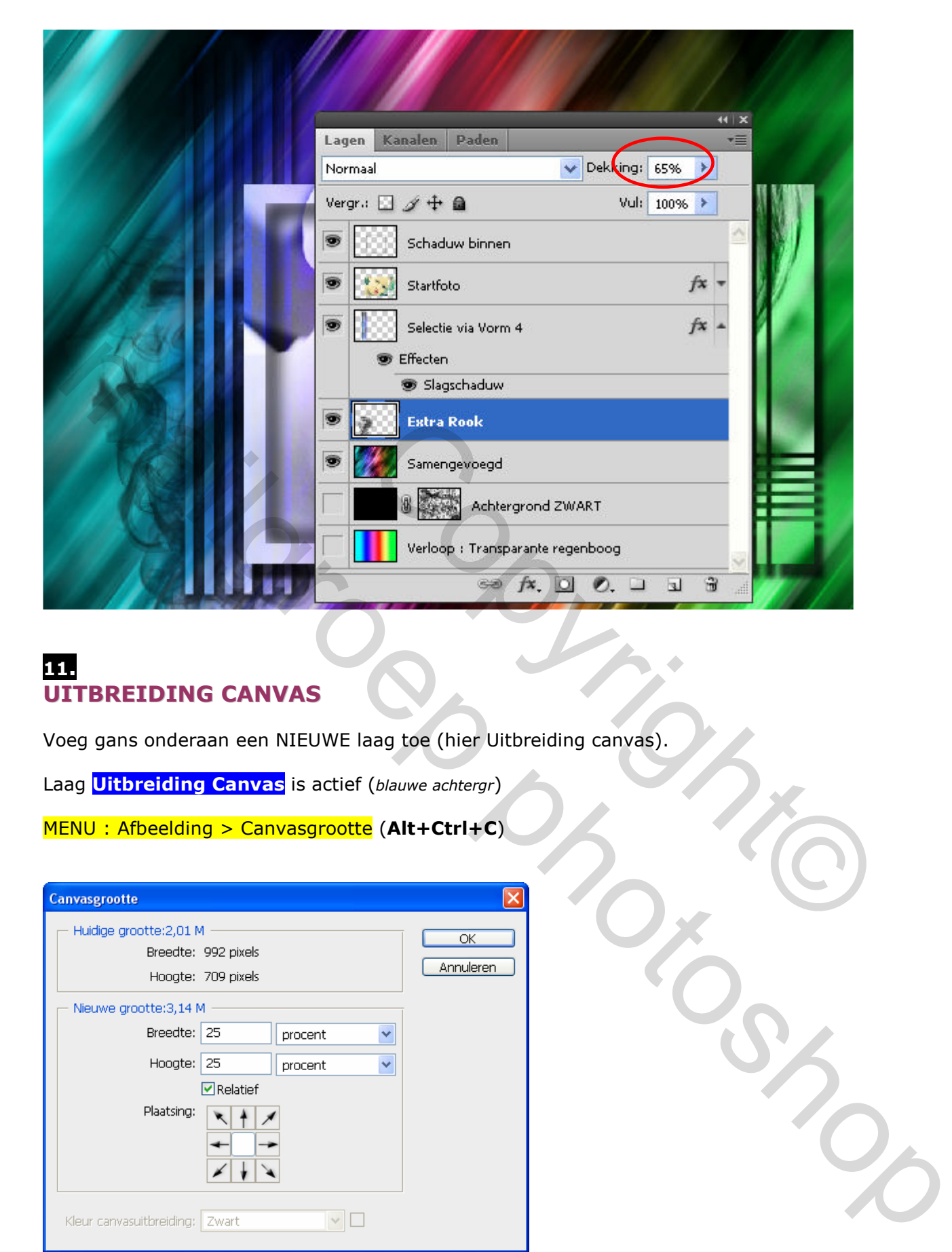

### 11. UITBREIDING CANVAS

Voeg gans onderaan een NIEUWE laag toe (hier Uitbreiding canvas).

Laag **Uitbreiding Canvas** is actief (blauwe achtergr)

MENU: Afbeelding > Canvasgrootte (Alt+Ctrl+C)

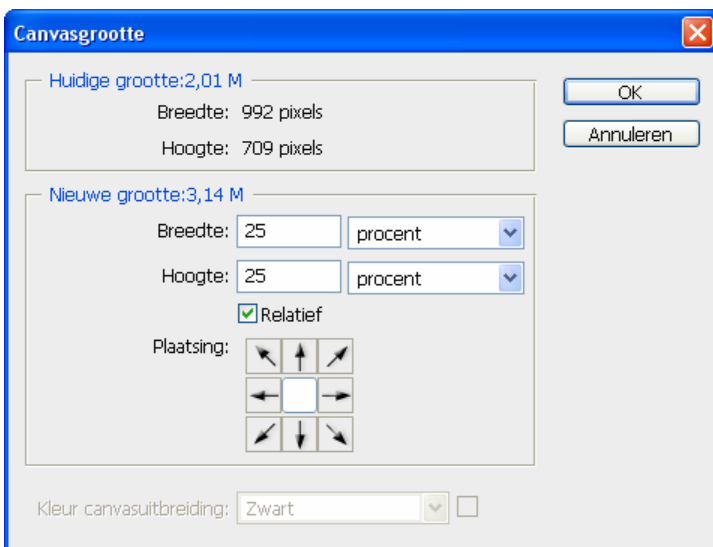

Selecteer gereedschap: Verloop  $\Box$  (G) en kies aangepaste kleuren naar keuze. Die van mij zien er zo uit:

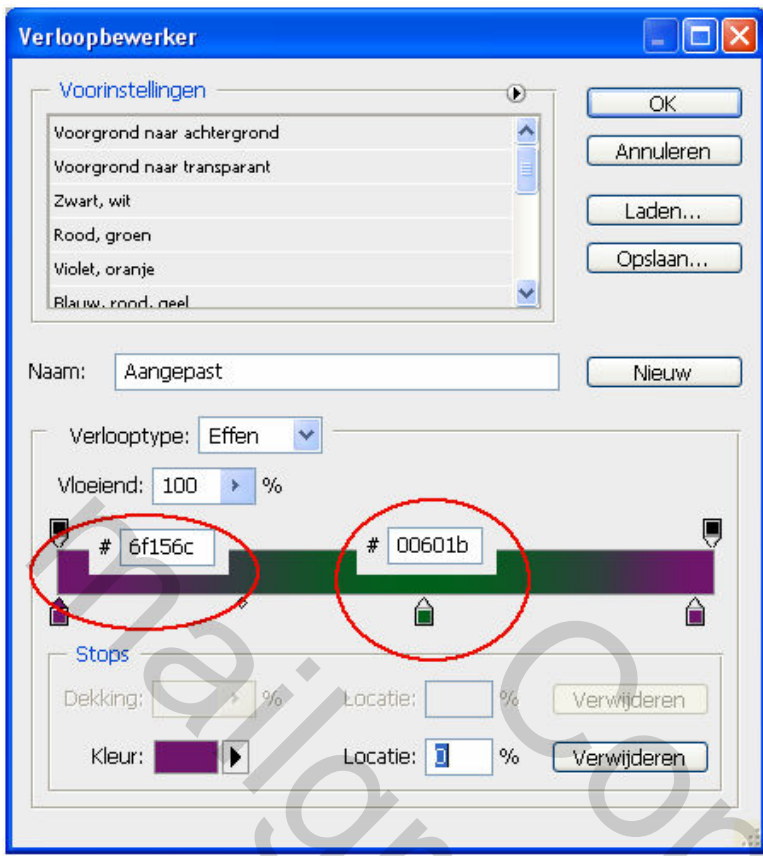

Trek nu een verloop van links naar rechts

### 12. **SLAGSCHADUW**

De laag **Samengevoegd** is actief (blauwe achtergr)

Voeg nog wat slagschaduw toe.

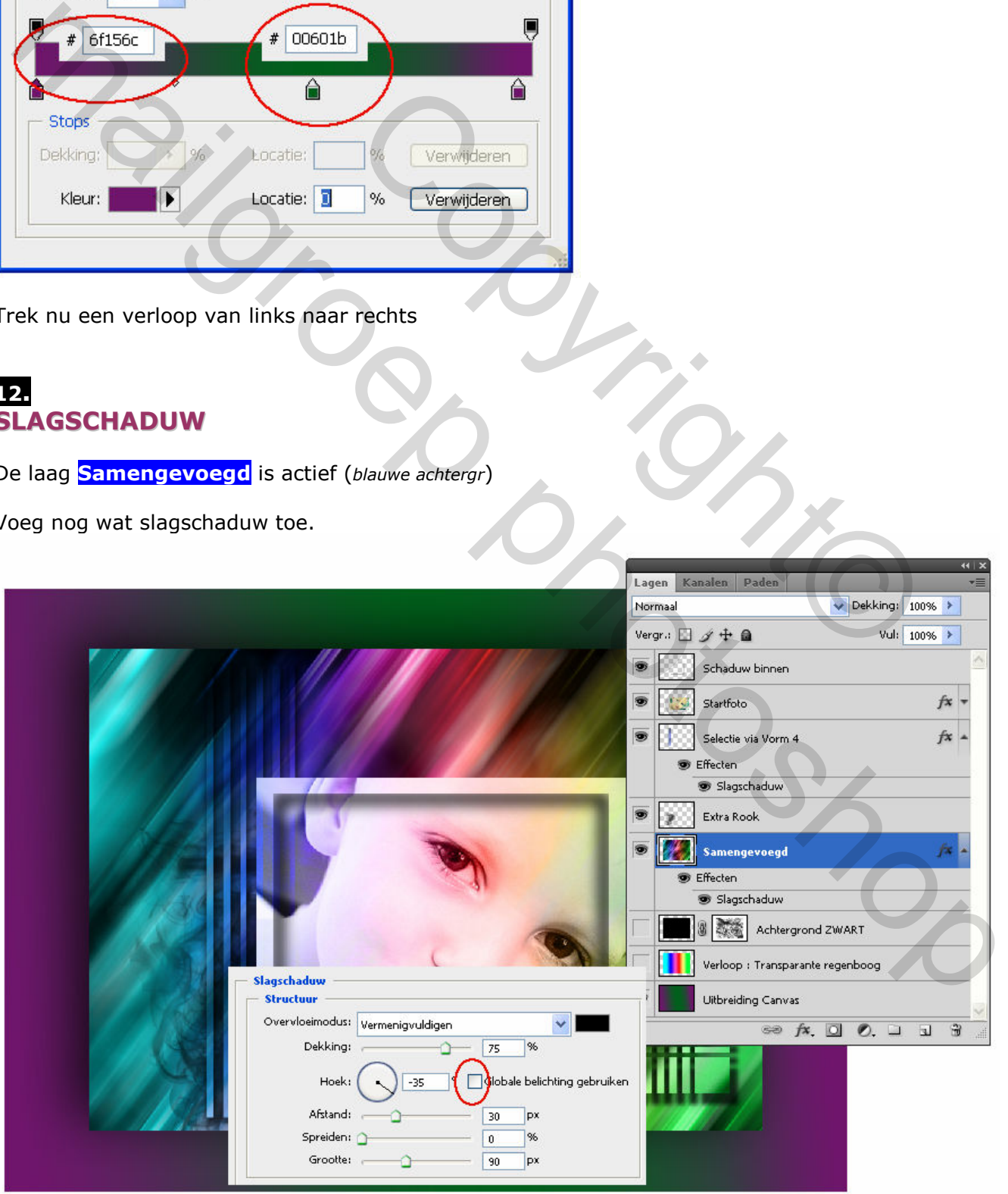

### 13. AFWERKING

Voeg eventueel nog wat tekst of een klein gedichtje toe. Omkader het geheel met een afboording in een kleur naar keuze.

# 14. OPSLAAN VOOR WEB

MENU : Afbeelding > Afbeeldingsgrootte (Alt+Ctrl+I)

Afbeelding verkleinen naar 800 px

MENU : Bestand > Opslaan voor web en apparaten (Alt+Shift+Ctrl+S)

Hierdoor wordt de resolutie automatisch teruggebracht tot 72 ppi

# EINDRESULTAAT

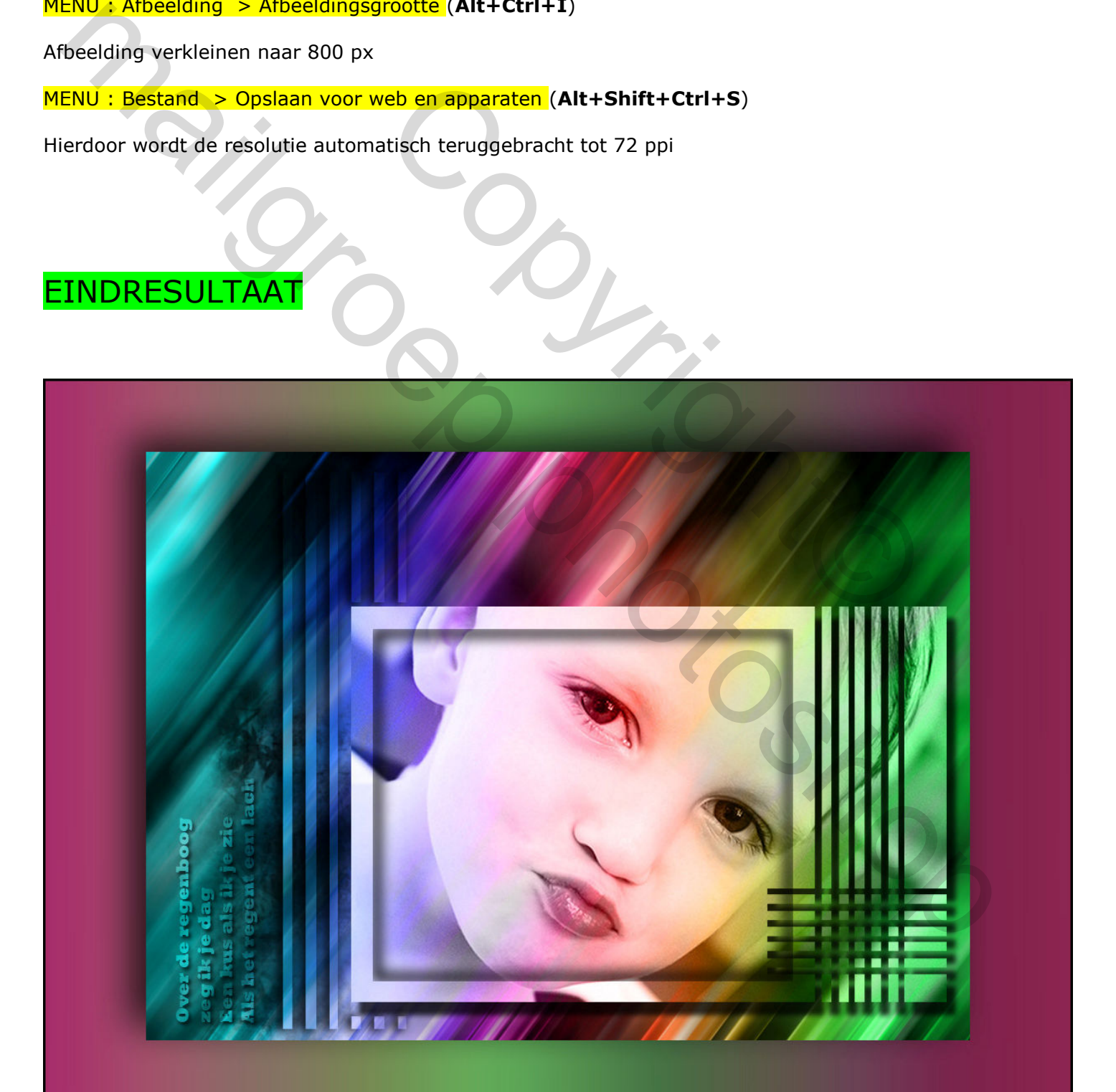

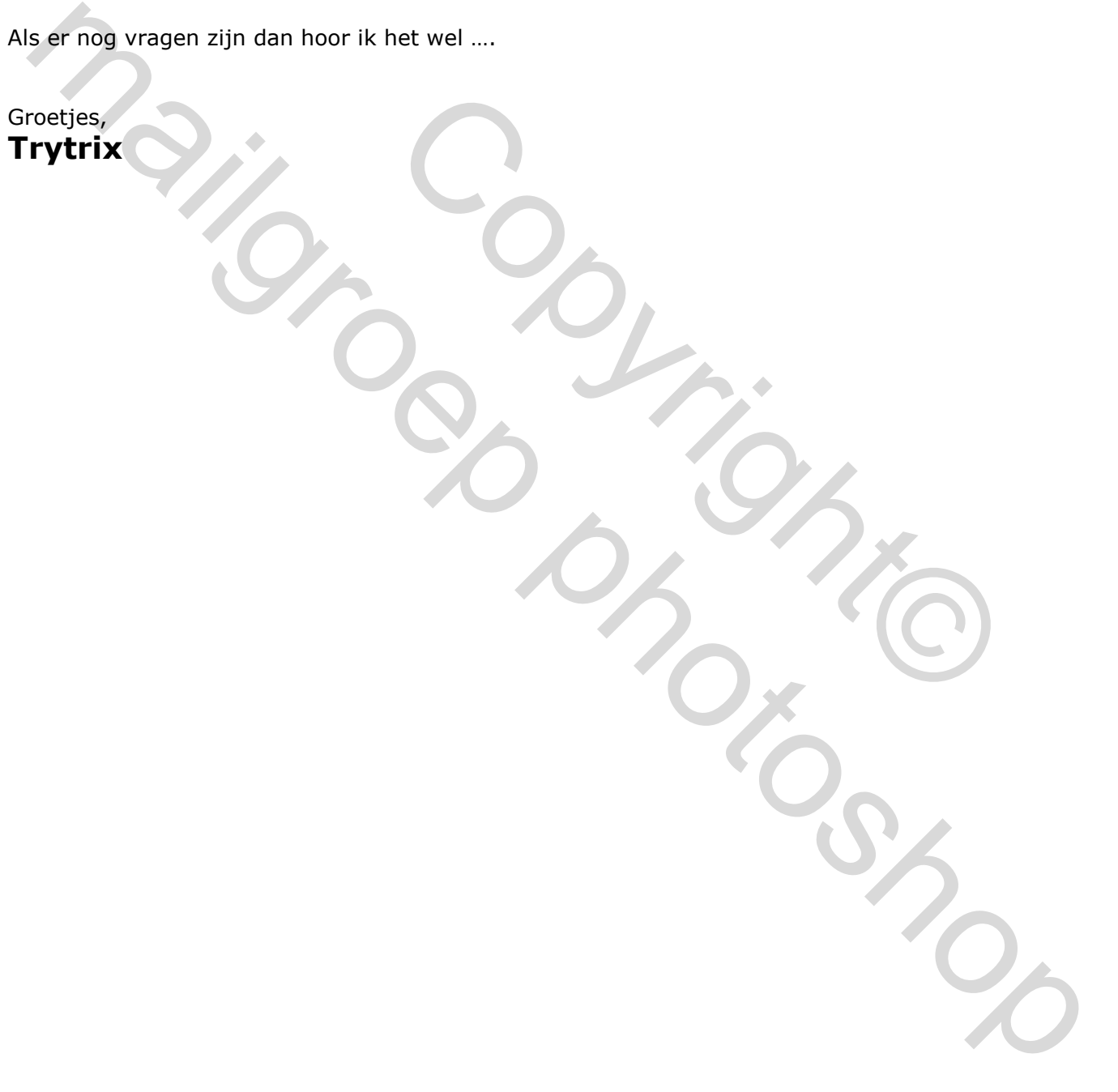